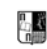

## **Οδηγίες σύνδεσης με την υπηρεσία απομακρυσμένης πρόσβασης VPΝ** *για προπτυχιακούς φοιτητές* **στο λειτουργικό περιβάλλον Windows XP.**

Κατεβάστε το Cisco VPN Client από τη σελίδα http://www.unipi.gr/noc/vpn.html και εγκαταστήστε τον στον υπολογιστή σας.

Κάνετε κλικ στο Start, πηγαίνετε στην επιλογή All Programs και από το μενού Cisco Systems VPN Client επιλέγετε το υπομενού VPN Client. Tο παράθυρο που εμφανίζεται είναι αυτό που φαίνεται στο Σχήμα 1. Στη συνέχεια κάνετε κλικ στο κουμπί **"New"** και στο παράθυρο που εμφανίζεται συμπληρώνετε τα ακόλουθα στοιχεία όπως φαίνεται στο Σχήμα 2:

- **Connection Entry:** studentsvpn
- **Description:** University of Piraeus VPN

- **Host:** 195.251.224.73 **Name:** studentsvpn
- **Password:** Studentsvpn

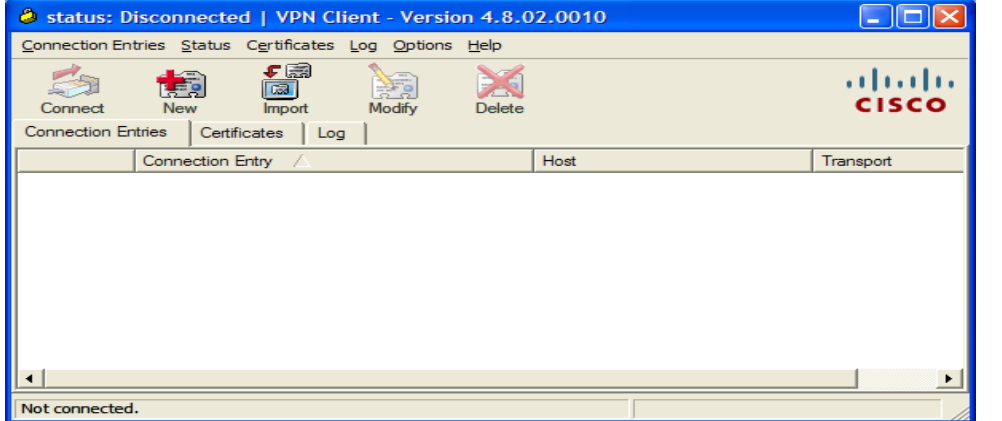

## **Σχήμα 1**

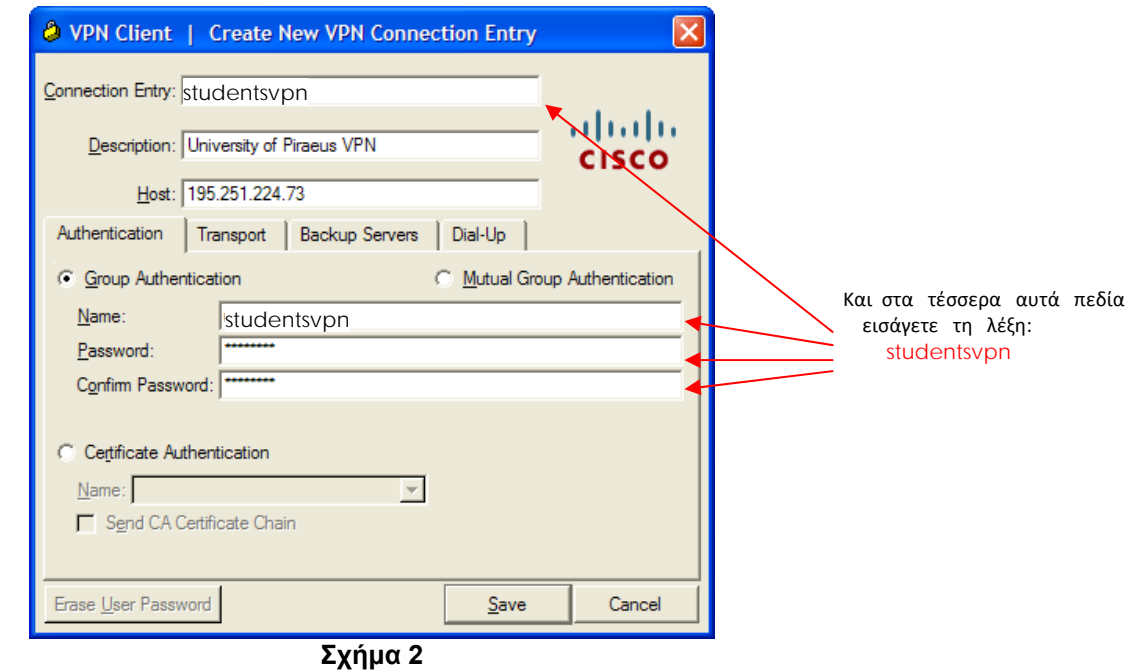

Αφού συμπληρώσετε τα παραπάνω στοιχεία κάνετε κλικ στο κουμπί **"Save"** για να αποθηκεύσετε τις ρυθμίσεις και η νέα σύνδεση εμφανίζεται στο παράθυρο του VPN Client (Σχήμα 3).

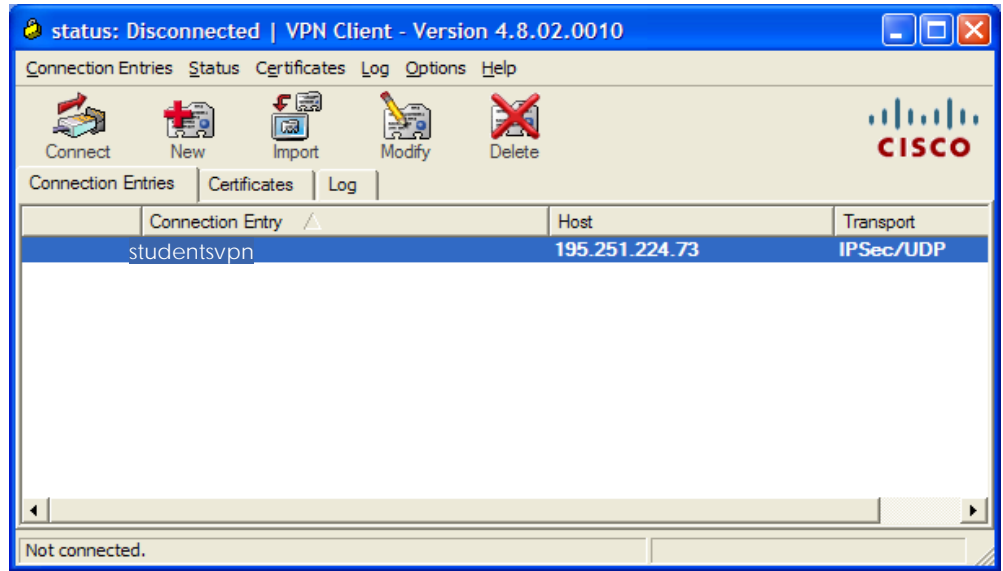

**Σχήμα 3** 

Για να ξεκινήσει η διαδικασία σύνδεσης με την υπηρεσία VPN κάνετε διπλό κλικ στο όνομα της σύνδεσης (studentsvpn). Όταν επιτευχθεί η σύνδεση, θα εμφανιστεί στην οθόνη σας το παράθυρο του Σχήματος 4 στο οποίο πρέπει να συμπληρώσετε **το username και το password του λογαριασμού που σας έχει παραχωρηθεί από το Πανεπιστήμιο Πειραιώς (από τη γραμματεία του τμήματός σας) για να βλέπετε τη βαθμολογία σας μέσω της σελίδας http://students.unipi.gr.** 

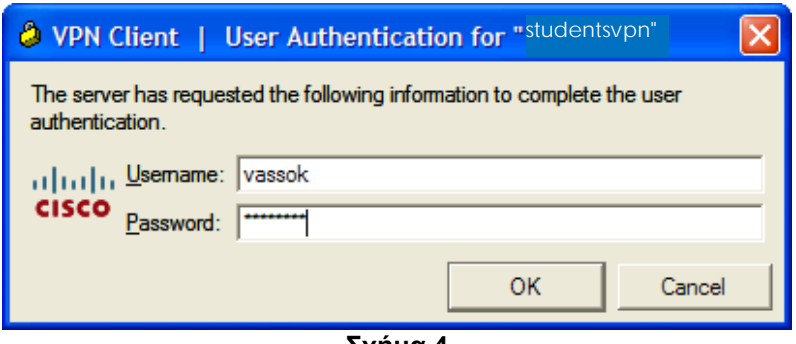

**Σχήμα 4** 

Μετά την επαλήθευση του username και του password από το σύστημα εμφανίζεται στην οθόνη το παράθυρο του Σχήματος 5 που σημαίνει πως η διαδικασία έχει ολοκληρωθεί. Η διασύνδεση με την υπηρεσία VPN υποδηλώνεται με τη μορφή ενός κίτρινου «λουκέτου» στη μπάρα εργασίας του υπολογιστή. Η σύνδεση με το VPN μπορεί να τερματιστεί κάνοντας δεξί κλικ στο εικονίδιο του «κίτρινου λουκέτου» και επιλέγοντας αποσύνδεση.

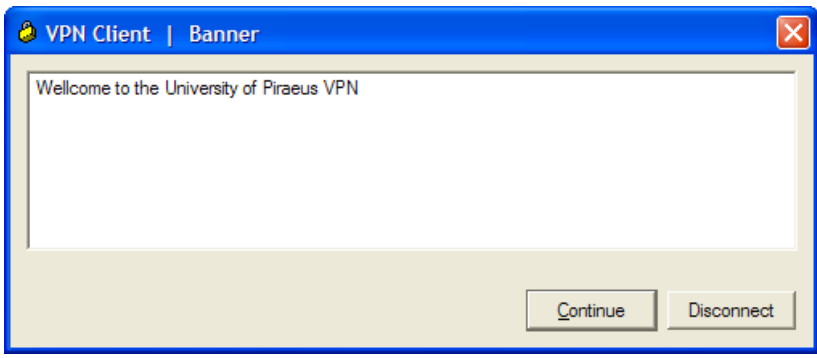

**Σχήμα 5** 

Ο υπολογιστής σας έχει πλέον αποκτήσει διεύθυνση IP του Πανεπιστημίου Πειραιώς και έχει δικαίωματα πρόσβασης όπως όλοι οι υπολογιστές που βρίσκονται εντός του πανεπιστημίου. Μπορείτε να ελέγξετε αν αυτό όντως ισχύει ανοίγοντας την ιστοσελίδα της βιβλιοθήκης ( http://www.lib.unipi.gr ) και διαβάζοντας την πληροφορία στο χώρο που αναγράφεται "Έλεγχος IP" (Σχήμα 6).

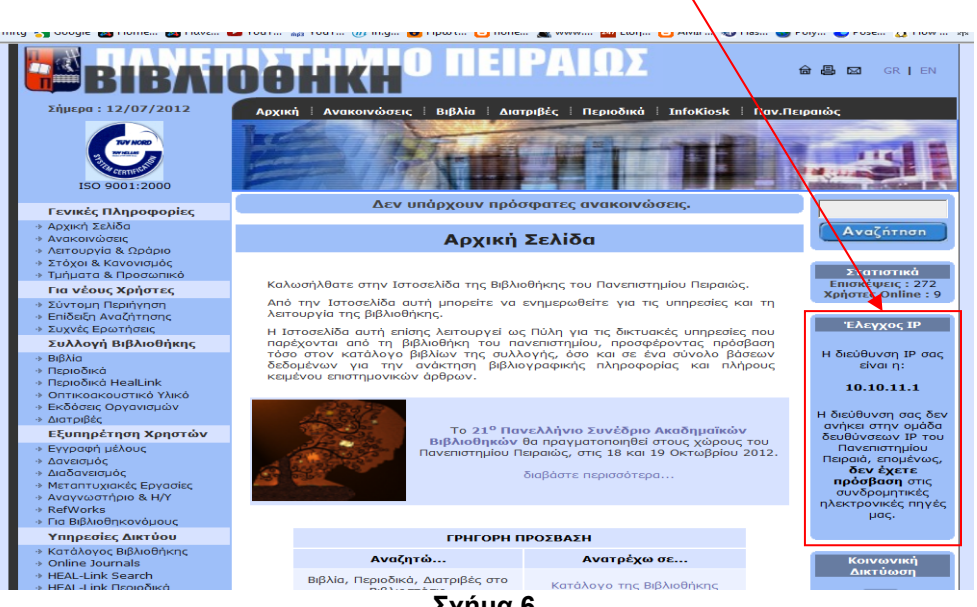

**Σχήμα 6** 

Αν έχετε συνδεθεί επιτυχώς θα αναγράφεται ότι **έχετε πρόσβαση** σε όλες τις ηλεκτρονικές πηγές, όπως φαίνεται στο Σχήμα 7. Αν ισχύει αυτό, μπορείτε να πλοηγηθείτε στις σελίδες της βιβλιοθήκης και να αναζητήσετε υλικό, χωρίς περιορισμούς.

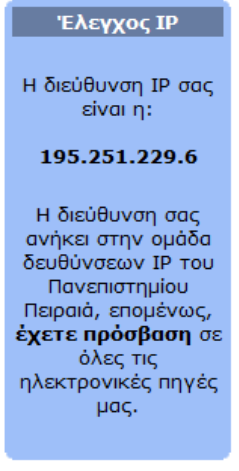

**Σχήμα 7**